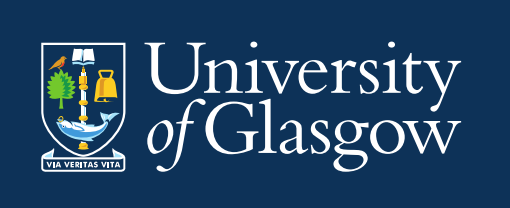

# Timetables & Room Bookings School Timetabler User Guide

Timetabling Support Information Services

Version 11.4 February 2022

## **Contents**

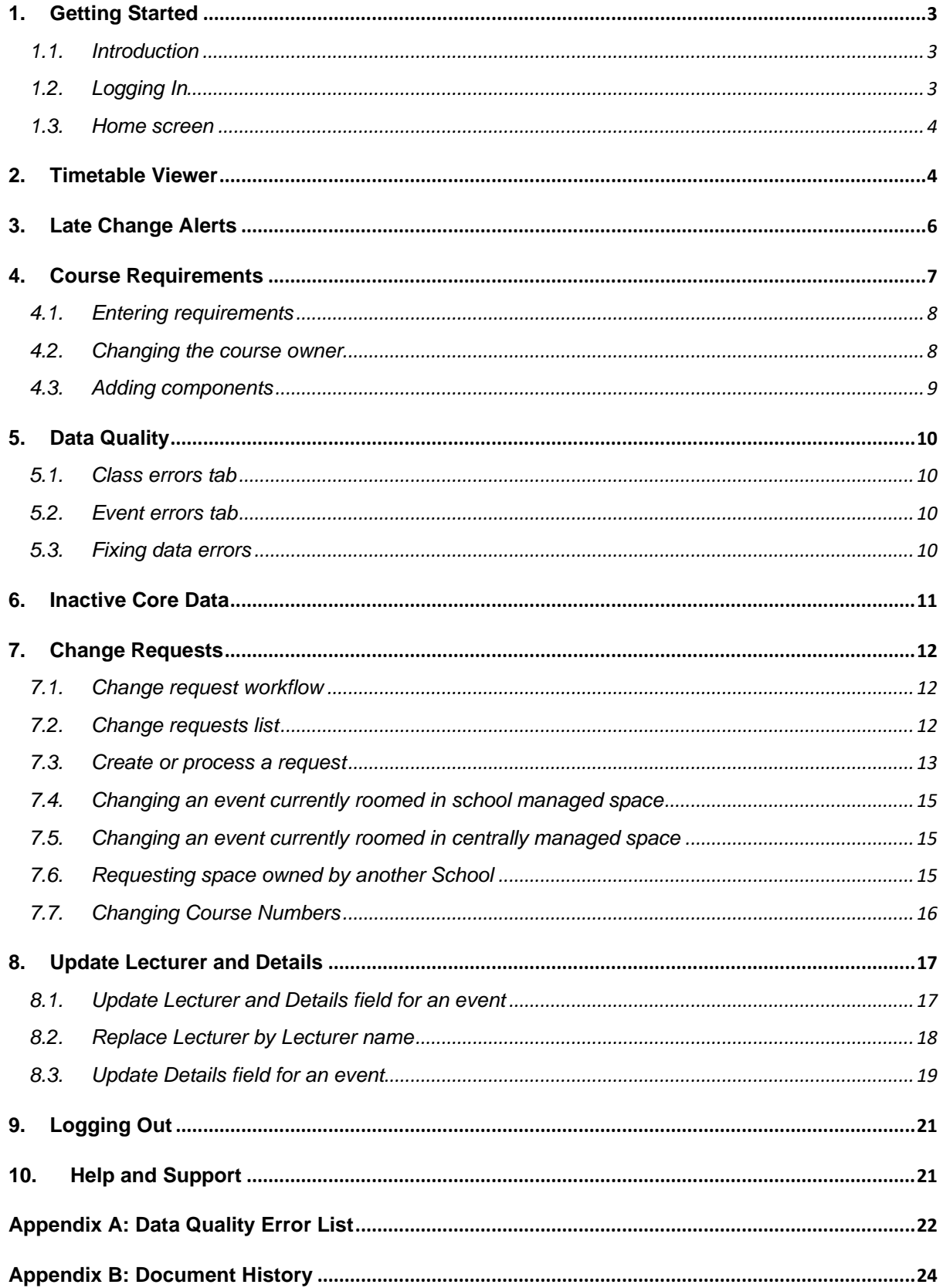

## <span id="page-2-0"></span>**1. Getting Started**

#### <span id="page-2-1"></span>**1.1. Introduction**

The *Timetables and Room Booking* application is used by the Space Management and Timetabling Team (SMTT) and School Timetabling Teams (STT) as an add-on to the *Facility CMIS* (*CMIS*) timetabling package. The system provides extra facilities to support the production of the annual class timetable by:-

- **■** allowing Schools to manage room requirements for courses;
- displaying reports of errors in **CMIS** data;<br>■ providing a timetable production schedule
- providing a timetable production schedule checklist.

Access is provided to staff who are approved to use *CMIS* in an STT role.

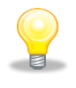

School Timetabling Teams are referred to as **STT**.

Space Management and Timetabling Team (Estates Directorate) is referred to as **SMTT**

#### <span id="page-2-2"></span>**1.2. Logging In**

Access the system from *Timetables and Room Booking* after logging into **MyGlasgow** with your University of Glasgow **GUID***.*

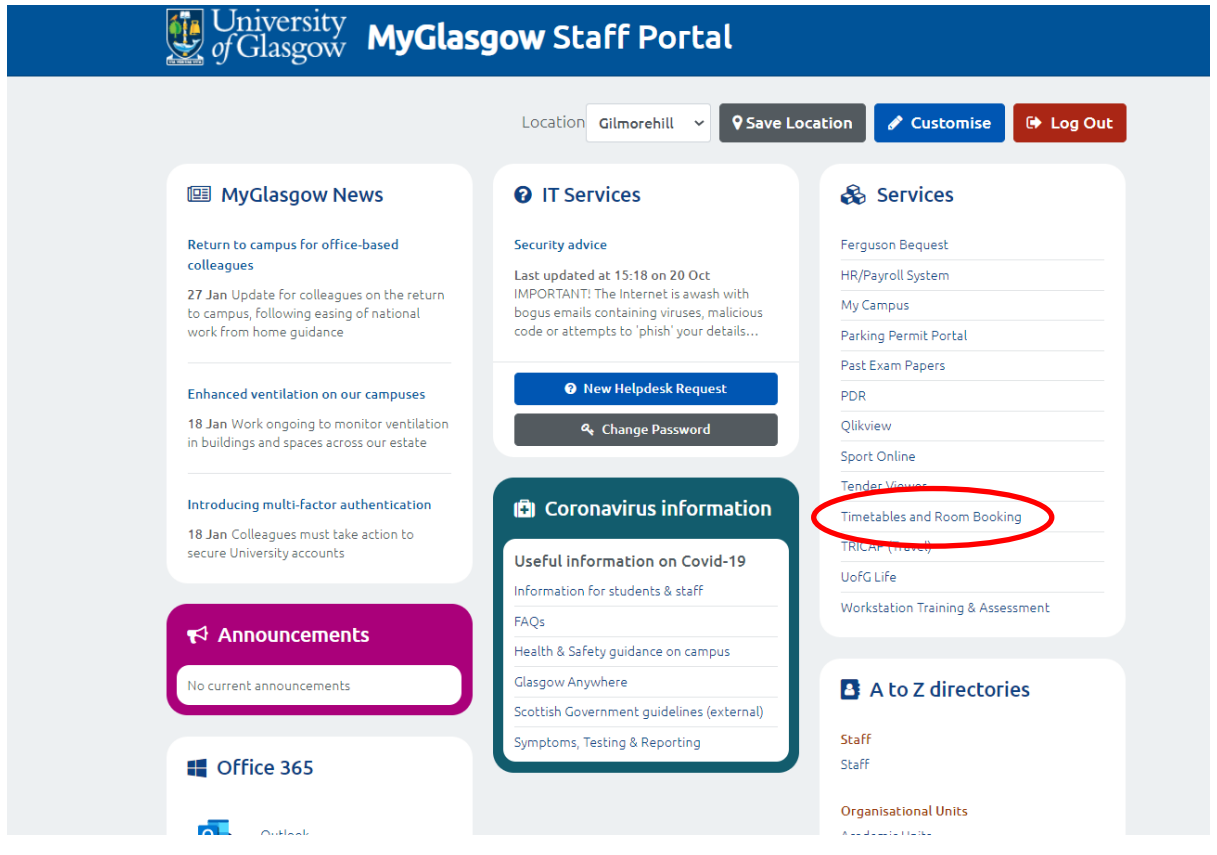

The Home screen provides menu options across the top.

Only registered users of the system can log in.

#### <span id="page-3-0"></span>**1.3. Home screen**

The Home screen provides a welcome screen and menu options across the top of the screen. You can return here by clicking the **Home** link.

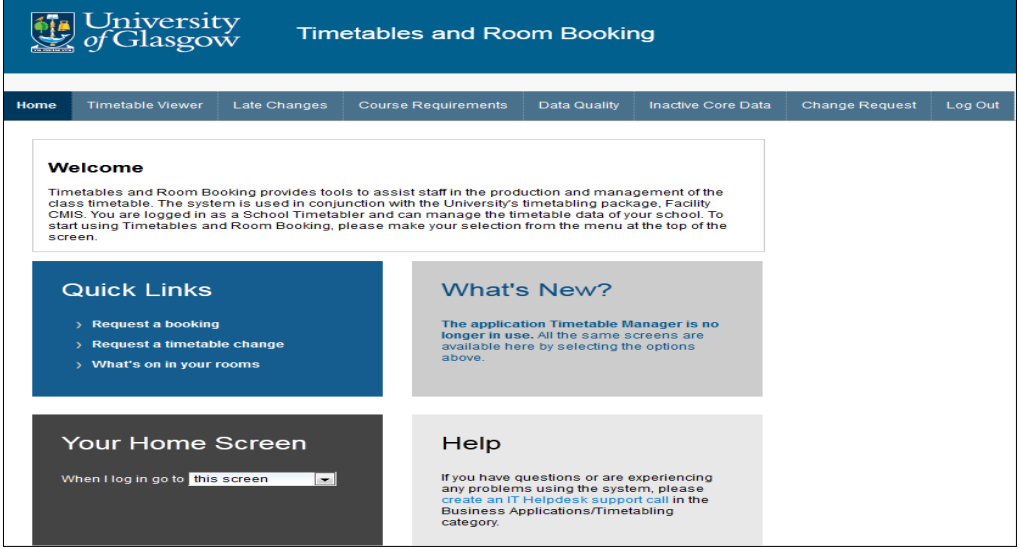

#### <span id="page-3-1"></span>**2. Timetable Viewer**

You can view all bookings for specific buildings, rooms, departments or courses on the *Timetable Viewer* tab by searching for what you want to see*.* 

By default the *Search* results are presented in *Calendar View:*

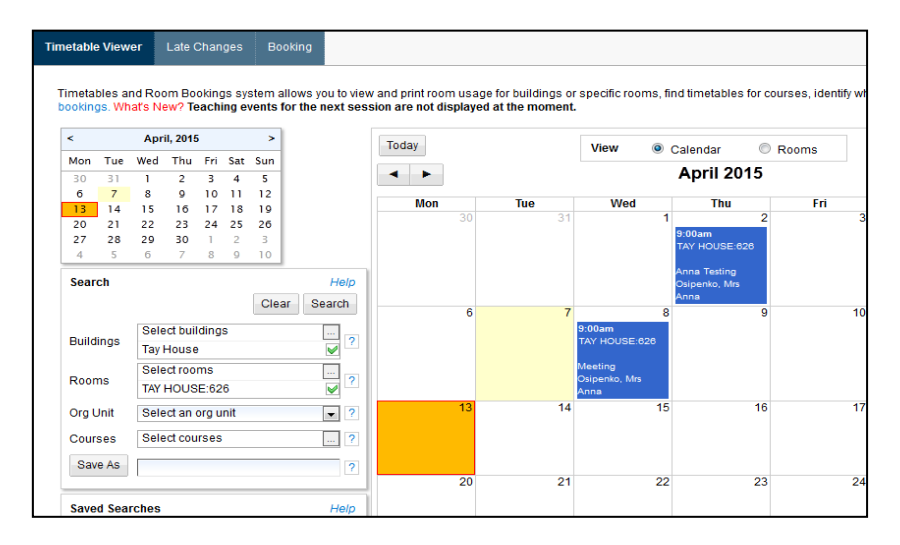

The results can also be viewed in *Rooms View* by selecting **Rooms** at the top of the results*:*

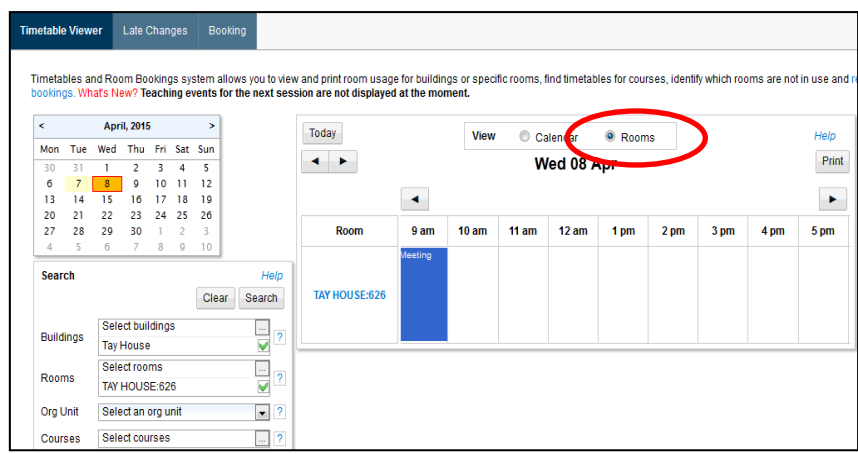

You can see more details of the booking by clicking on the event:

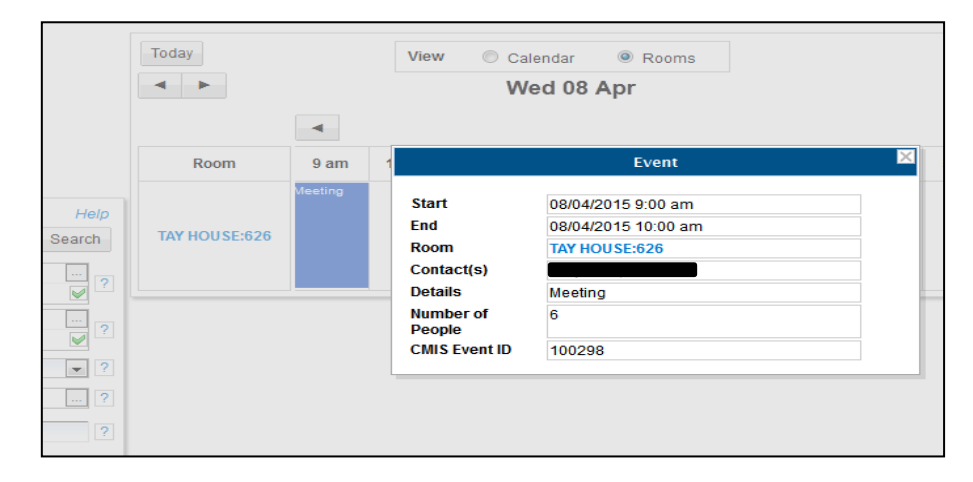

You can save your search by clicking on **Save As** (after typing a name for the search that you want to save).

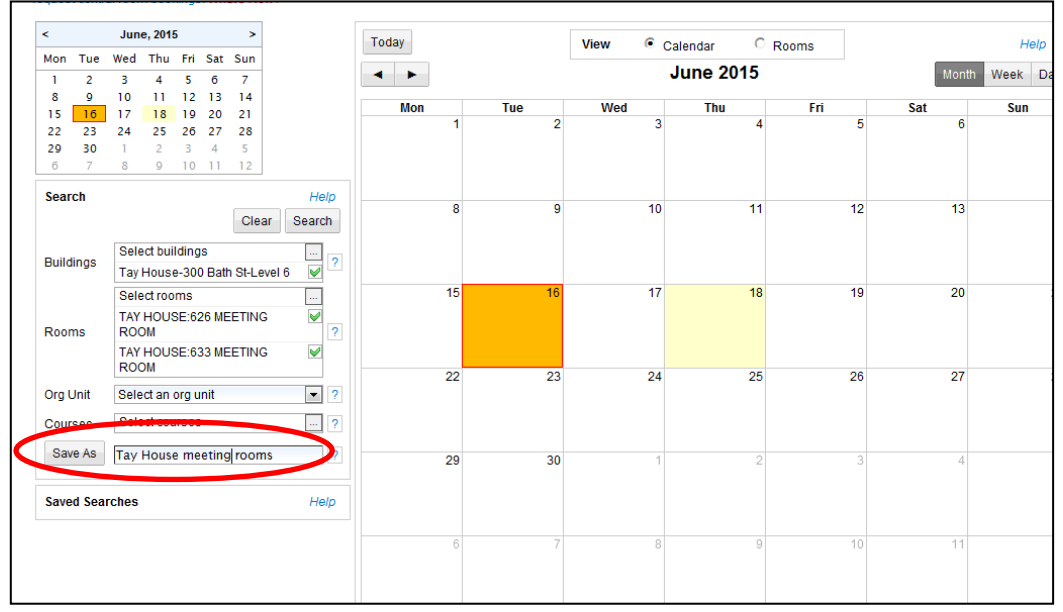

Your saved search will appear under **Saved Searches** and you can click on this search directly next time to populate the search criteria before clicking on the **Search** button.

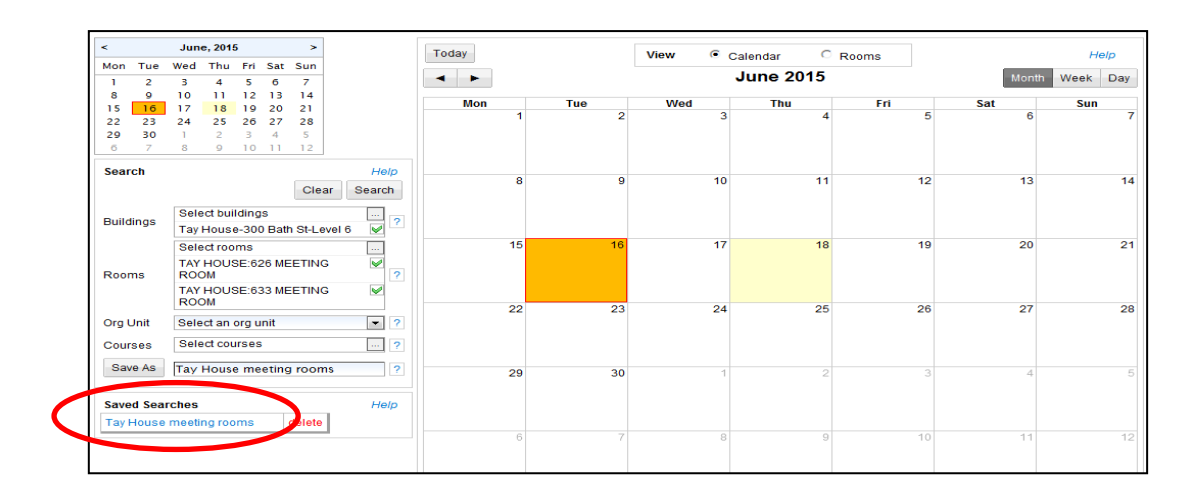

## <span id="page-5-0"></span>**3. Late Change Alerts**

The *Late Changes* screen displays any new, cancelled or changed events for today. The screen shows a list of these changed events and can be filtered by building or room. If there is a sudden late change in the middle of the day, an alert popup will also appear at the bottom left of the screen when you are viewing the *Timetable Viewer* tab.

Only last minute changes that have been made to *events happening on the day you are viewing the screen* are displayed in *Late Changes*. It does not include the many changes made to events which take place in the future. If there has been more than one change to the same event, only the latest change is shown.

#### **Preferences**

To see only updates relevant to yourself, select the buildings and/or rooms you are interested in from the lists under **Preferences**. Once you click '*Save and apply preferences'*, the system will remember your preferences every time you use the screen. Click *Clear* to remove the preferences and return to the full list of changes.

#### **Types of Alert**

#### **1. New events**

If a new event is created for today, this is shown with a Change Type of **New**. The details of the new event are displayed.

#### **2. Cancelled events**

If an event that was happening today is cancelled, this is shown with a Change Type of **Cancelled**. The details of the cancelled event are displayed.

#### **3. Changed events**

*Room Change:*

If an event is changed to a different room, this is shown with a Change Type of **Room Changed**. Both the freed room and newly booked room are displayed.

*Time change:*

If an event is changed to a different time, this is shown with a Change Type of **Date/time changed**. Room and building displayed for the event and the time displayed as "Time changed from A to B". *Date change to today:*

An event which is not new but has been moved from another day to today is shown with a Change Type of **Date/time changed**. Building, room and time are displayed for the event and a message that the event has moved to today.

*Date change from today:*

An event which is not cancelled but has been moved from today to another day is shown with a Change Type of **Date/time changed**. Building, room and time are displayed for the event and a message that the event is no longer running today.

## <span id="page-6-0"></span>**4. Course Requirements**

The **Course Requirements** screen allows school staff to enter and keep track of timetabling requirements for courses. This data should be completed before the main period of central room allocation each year.

The screen lists all courses for your school and is available to all the timetablers in the school. The same screen can optionally be used by academic staff. School timetablers can control whether the academic staff see the screen by allocating courses to them.

Where requirements are known for last year and not changing, it is only necessary to indicate this and mark the course as 'processed' or 'complete'. For an existing course which has different requirements from last year, the changes should be explained. For a new course or one which was not timetabled in *CMIS* in the past, full details need to be entered.

Courses can quickly be marked on the list screen as not requiring a room. It is also possible to mark the courses as '**Requirement Confirmed'** here.

**Room Not Required** Indicates that this course does not require a room

**Requirement** Indicates that the STT has made any required changes in **CMIS** for a course Confirmed that is running

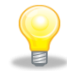

**Important:** If a course name is being changed and has not been approved in PIP before the 1st of June in any year, leave the course **Requirement Confirmed** box unticked until the course has been approved in PIP. Ticking the Requirement Confirmed box before the course name change has been approved will result in students enrolling in the course's old name.

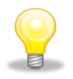

Data must be valid, a course must be running and marked as **Requirement Confirmed** or it will not be uploaded into *MyCampus* by the automatic interface from *CMIS*.

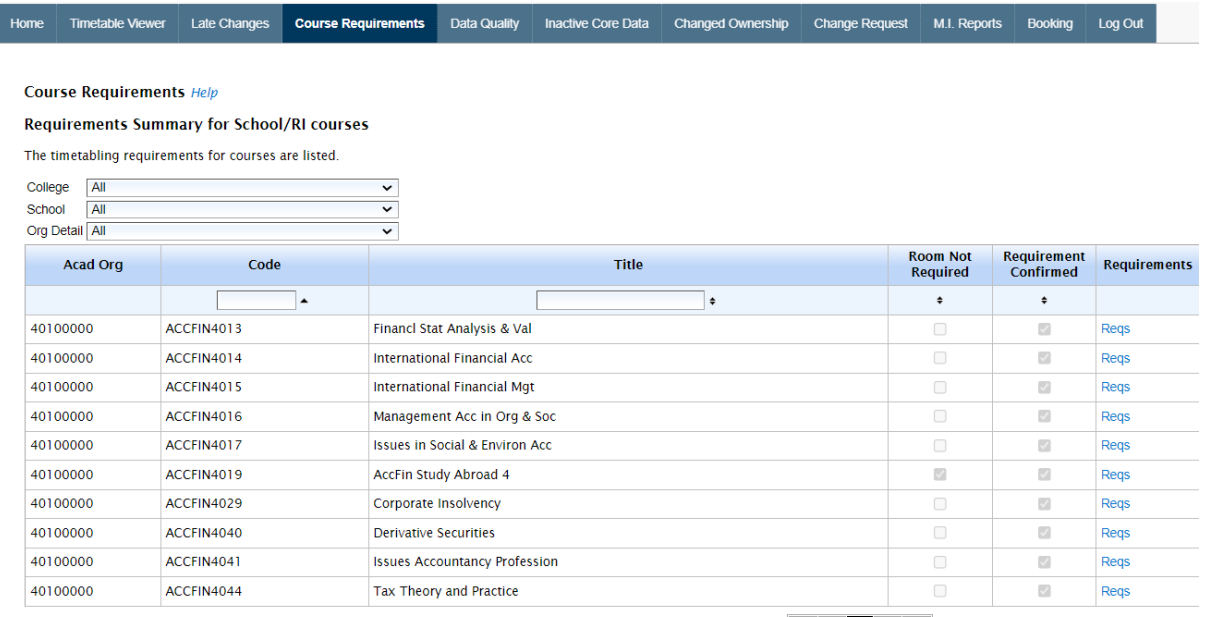

 $\begin{array}{|c|c|c|c|}\n\hline \hline \text{def} & \text{def} &$ 

#### <span id="page-7-0"></span>**4.1. Entering requirements**

Enter the timetabling requirements by clicking '**Reqs'** beside the course to open the **Course Requirements** screen. The screen (see below) consists of a series of fields which detail the timetabling requirements for the course.

The on-screen **Help** (accessed via the  $\frac{2}{3}$  buttons) explains what data is needed in each field.

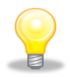

**Next** and **Back** buttons allow you to scroll though the items in the list without having to return to the list screen.

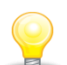

**Copy from Previous** button saves time by copying details from the previous item you edited. You can use this for the current item and then amend as necessary.

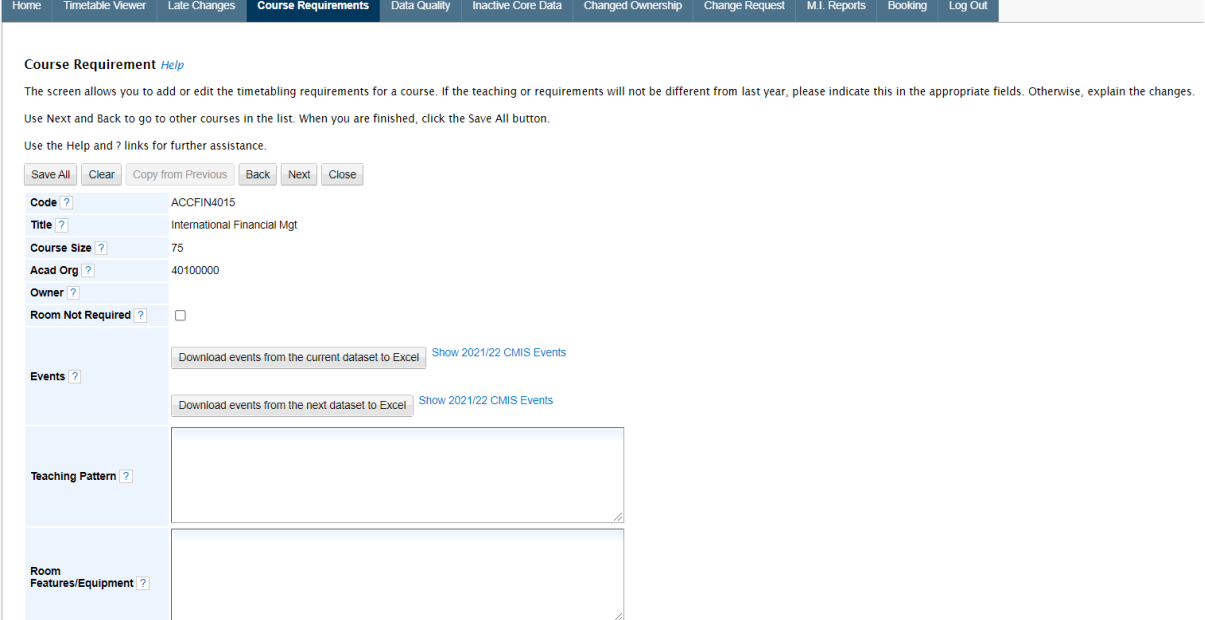

#### <span id="page-7-1"></span>**4.2. Changing the course owner**

If you want an academic member of staff to enter the requirements on screen, allocate the course to them by changing the **Owner** field. Type part of the person's name in the **Owner** field to see a suggested list of matching people. Allocating an **Owner** allows the person to see the **Course Requirements** screen in the *Timetables and Room Bookings* web application. Leave the Owner blank to keep the data entry tasks with the school timetabling team rather than academic staff. To add an owner start typing surname of the person that you would like to add and the system will bring all the matching members of staff.

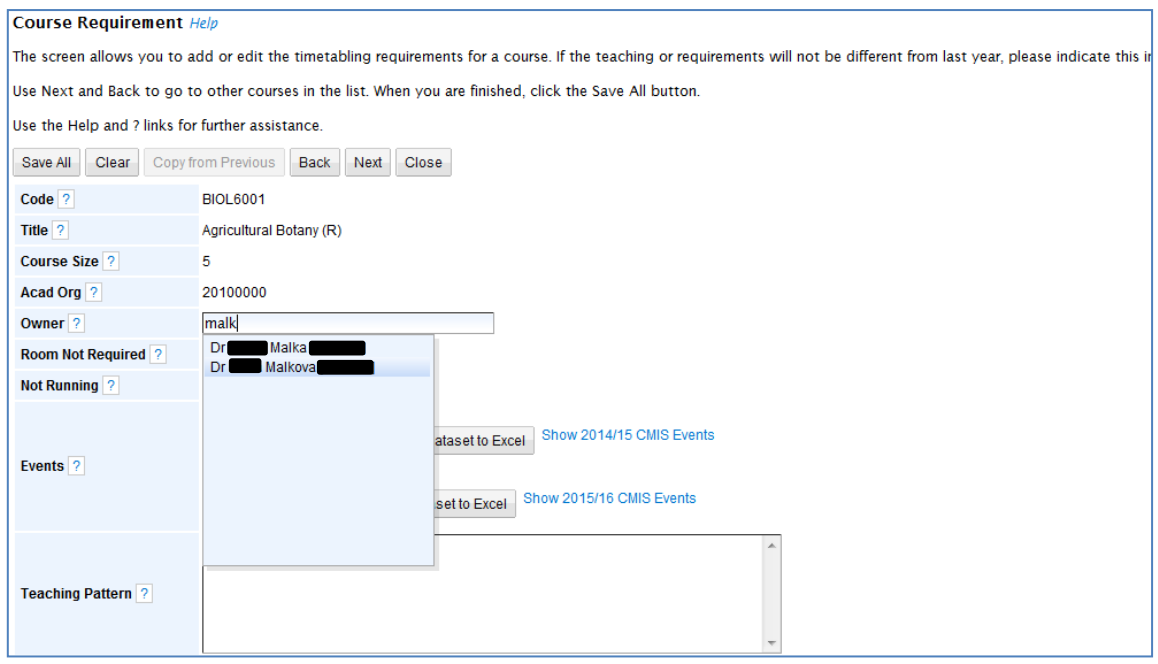

#### <span id="page-8-0"></span>**4.3. Adding components**

When the teaching pattern is not already known in *CMIS*, the Components table will be visible on the screen. Add each course component using '**Add**' beside the **Components** field.

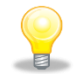

When entering the **Weeks Taught** for a component use 'Timetabling Weeks' (formerly known as 'CRB' or 'Computer Weeks').

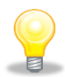

Use the **Day** and **Start Date** fields against each component individually or detail the days and times in the Teaching Pattern field if this is easier.

## <span id="page-9-0"></span>**5. Data Quality**

This screen lists errors found in the timetabling data in *CMIS*. The purpose of the screen is to aid school timetablers in their data entry for timetable production. The data errors must be corrected in **CMIS** and then will automatically disappear from the error lists. Data quality is essential to ensure classes can be roomed appropriately and imported correctly into *MyCampus* ready for student enrolment.

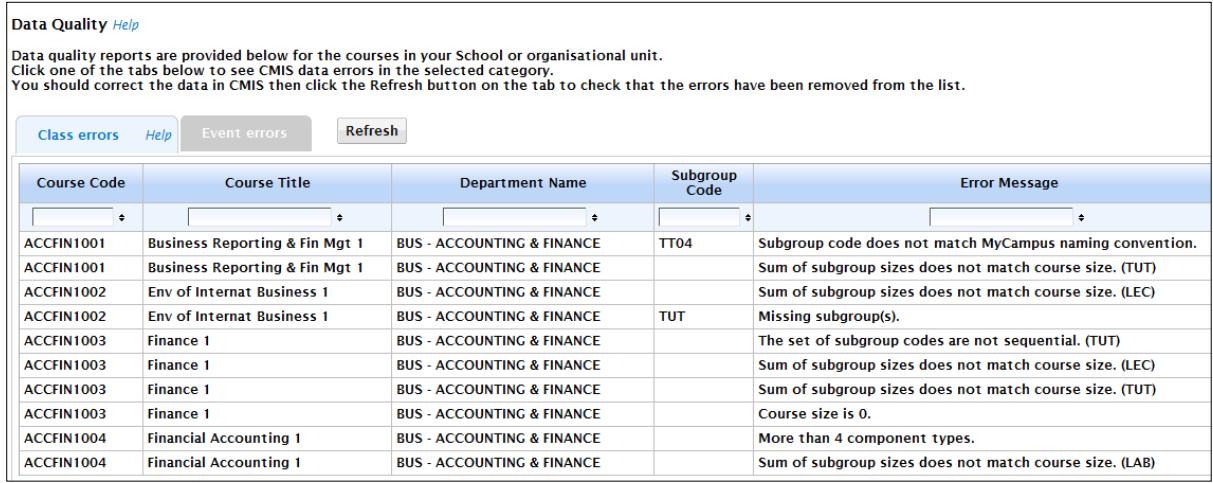

There are two tabs on the screen, one for each category of error, **Class Errors** and **Event Errors**. Click on a tab to list the errors. Only errors relating to courses owned by your organisational unit are listed. For an explanation of each type of error, see **[Appendix A: Data Quality Error List](#page-21-0)**.

#### <span id="page-9-1"></span>**5.1. Class errors tab**

This tab lists errors in the class data in *CMIS*. These relate to *CMIS* courses and subgroups, e.g. where a subgroup is missing or an incorrect subgroup code has been entered. Errors of this type should be corrected before the main room allocation period.

#### <span id="page-9-2"></span>**5.2. Event errors tab**

This tab lists errors in the event data in *CMIS*, e.g. where an event does not have a room or is not associated with any particular class. These errors may not all be corrected until after the room allocation has been completed.

#### <span id="page-9-3"></span>**5.3. Fixing data errors**

Data errors should be corrected in *CMIS* (and in some cases *MyCampus*). Once the error is fixed, clicking the *Refresh* button on the Data Quality screen will remove the error from the list (as will logging out and back in again). The suggested action for each type of error is shown in **[Appendix A:](#page-21-0)  [Data Quality Error List](#page-21-0)** and please also refer to *CMIS* user documentation supplied by the **Space Management and Timetabling Team** in the Estates Directorate.

## <span id="page-10-0"></span>**6. Inactive Core Data**

This screen allows timetablers to manage deletion of core data from systems which feed into **CMIS**, i.e. **Core HR** and **MyCampus**. When courses or people are no longer active in the feeder systems, we wish to remove them from CMIS. However, they cannot be automatically deleted when there are events associated with them. They need to be manually removed from the event while leaving the event in place.

The screen helps timetablers to manage this process by listing lecturers, contacts and courses which need to be removed from events because they are no longer active. The screen is divided into tabs for Lecturers, Contacts and Courses with lists on each tab.

For each item listed, you should go into CMIS and remove the course or person from the event. Once you have done this, click the **Refresh** button on screen. When you click **Refresh**, the system will:

- check that the lecturer, contact or course has been deleted from all events
- remove the lecturer, contact or course from the core **CMIS** table
- remove the lecturer, contact or course from the list on-screen

STTs should process this list periodically to keep the deleted data in check.

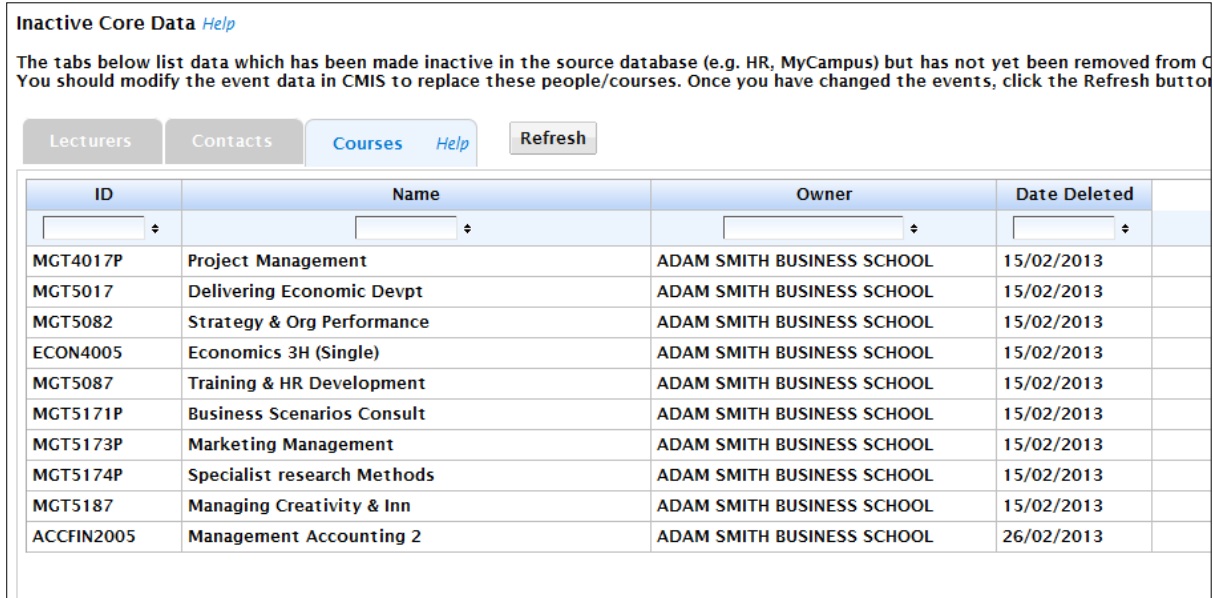

## <span id="page-11-0"></span>**7. Change Requests**

This screen allows users to create, approve and process timetable change requests. All changes to the class timetable after publication must be recorded and managed via change requests.

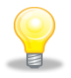

#### *Why is a change request needed?*

The SMTT need to be able to track and respond to all enquiries from Schools/RIs across the University. In many cases changes to the timetable affect other Schools. In the past, information has generally been shared on email trails and this has led to problems for Schools and the SMTT tracking requests and ensuring that they are dealt with efficiently.

A change request might relate to a new event, a cancellation or any type of change to an existing event (date, time, weeks, lecturer, course, class).

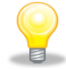

#### *Cancellations*

Please advise events for any courses or activities which are no longer required as quickly as you can. This will help your teaching colleagues running events which are scheduled but cannot be allocated a room due to the huge demand.

#### <span id="page-11-1"></span>**7.1. Change request workflow**

A change request is a request to change a single timetabled event. Requests are typically created by STT and either processed within the school for local events or processed by the SMTT for central events. The system sends each request through a pre-defined workflow for approval and processing. Requests submitted to the SMTT must be approved in the school by the Lead STT.

Local event changes must be recorded in the system. Although this may appear time-consuming, it makes it possible to quantify the amount of time spent on changing the timetable and to analyse the reasons why changes are required. Local requests may be approved by the Lead STT if the school chooses.

Requests can have one of the following statuses:

- Draft
- Submitted to CTT
- Submitted to Lead STT
- Approved (applicable only for local requests)
- In Progress
- On Hold
- Rejected
- **Deleted**
- Complete

#### <span id="page-11-2"></span>**7.2. Change requests list**

The opening screen lists active change requests for the user or role. New Requests can be created using the *Create new request* button. A change request can be viewed or edited (if appropriate) by clicking the *View* button next to the request.

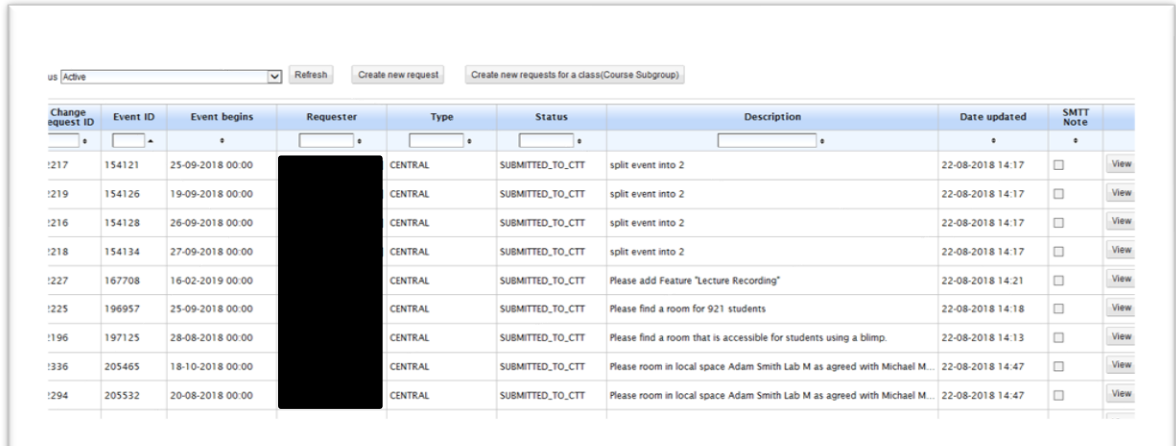

#### <span id="page-12-0"></span>**7.3. Create or process a request**

The Change Request details screen is used to create a new request or process an existing request.

The screen display and access rights differ depending on various factors:

- The role of the user (STT, Lead STT, SMTT)<br>• The school the user belongs to (whether the
- The school the user belongs to (whether the school requires Lead STT approval for changes)
- The scope of the request (i.e. the event is local to the school or centrally-roomed)
- The reason for the change (whether or not it qualifies as a minor change)

A user who arrives at this screen by clicking the *Create new request* button will have all fields blank. A user editing an existing request will see the existing details.

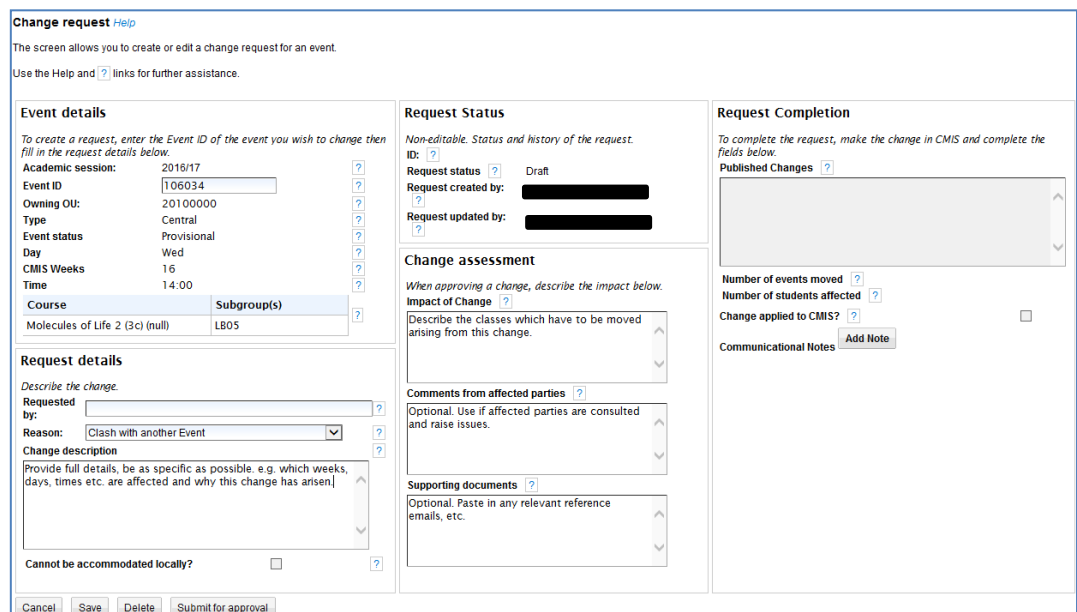

#### *Event Details*

This section is completed by the request submitter. A change request relates to only one event. Enter the event ID. As you start typing, a list of possible matching event IDs will be shown. Upon selecting one, the other event details will be populated. You won't be able to create a change request for the event that is already referenced in another request.

The ownership of the room attached to event chosen determines whether the system treats the request as local or central and therefore to whom the request is routed for processing. If the event does not have a room allocated to it, the system will allocate the change request to the SMTT.

If the event is new, create the event in CMIS (populating the day/time, weeks, the requested room category and type) first then use the allocated event ID to create the change request.

If the course itself is new, create the subgroups in CMIS first then the event. Select 'New Event' as the reason for change (see **Request Details** below).

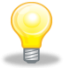

Please do not create new events for changes to existing events - this will create a duplicate, cause delays and may significant problems in your data in CMIS and MyCampus.

#### *Request Details*

This section is completed by the request submitter.

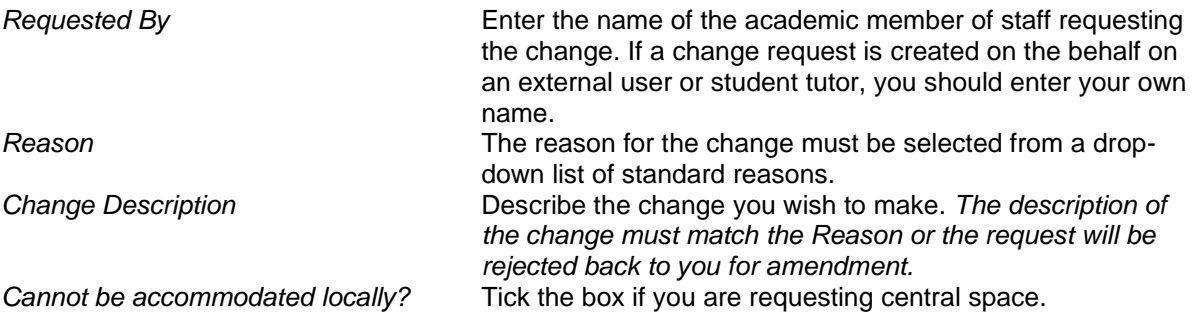

#### *Request Status*

The system allocates a Change Request ID and updates the status of the request. The person who created and last updated the request is also recorded automatically by the system. The SMTT allocate a change request to a member of the SMTT.

#### *Change Assessment*

When a change is submitted, it must be assessed before being actioned. The approver/assessor (SMTT or STT) must assess and record the impact of the change.

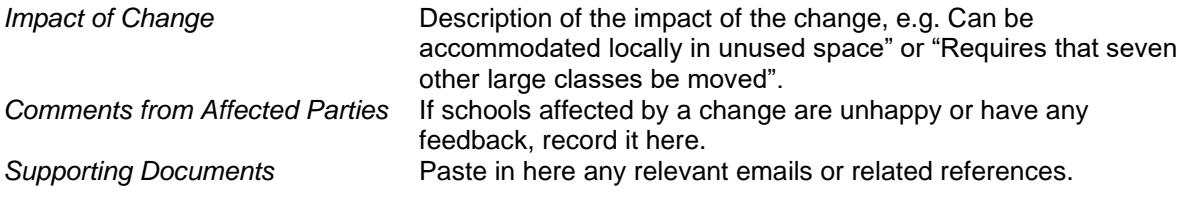

#### *Request Completion*

This section is completed by the person who changes the events in CMIS.

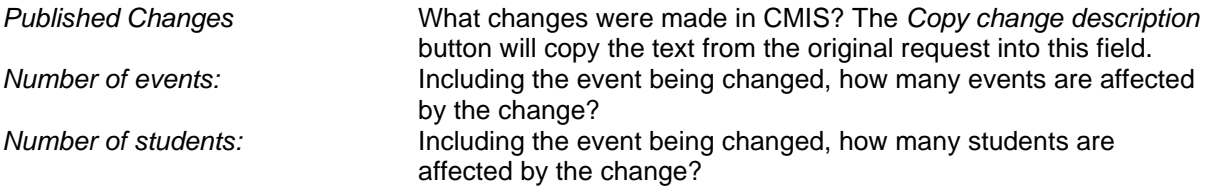

#### *Actions*

The following buttons may appear, depending on the status and user type:

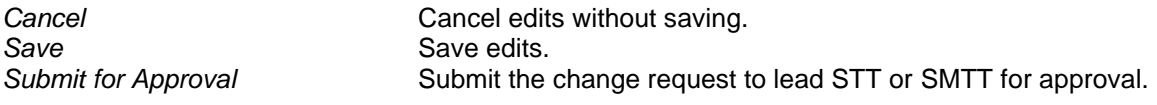

Approve **Approve Approve Approve** *Approve Reject* Reject request. A reason must be entered. **Put on hold Place a hold on request while awaiting an action.** *Create related request* Create a new request related to this one.

#### *Communication with SMTT*

The SMTT might communicate with you via the *Communication Notes* on the Change Request and in this case you will receive an email from SMTT with the subject 'Change request: CTT added comment' to notify you. Please do not reply to the email directly but via the Change Request screen. To communicate with the SMTT about the change request, click on the *Add Note* button:

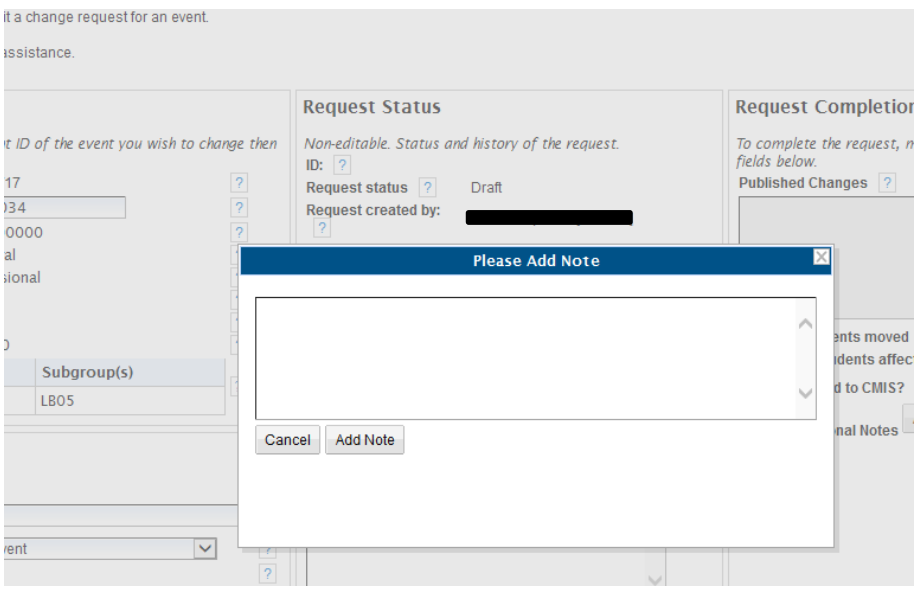

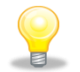

Please note that you can only add *Communication Notes* to active change requests that are not Completed or Rejected.

#### <span id="page-14-0"></span>**7.4. Changing an event currently roomed in school managed space**

To change an event that is roomed in the local space a STT can make any changes that need to be made.

#### <span id="page-14-1"></span>**7.5. Changing an event currently roomed in centrally managed space**

To change an event that is roomed in central space a STT should create a new change request using the event ID that needs to be changed. The system detects that the event is centrally roomed and forwards the request to the SMTT for action once it is saved.

If a new event that is to be roomed in central space is required then STT should create this event first in CMIS then create the new change request with this event ID.

#### <span id="page-14-2"></span>**7.6. Requesting space owned by another School**

If an STT wants to use specific space they know to be managed by another schools, the STT of the requesting School first contacts the owning STT and confirms with them that the room can be used.

Next, the requesting STT adds the event to CMIS, populating the day/time, weeks, the requested building, the requested room and the Type (as Local Space). If the user does not have permission in CMIS to add the requested room to the event, the room can be described in the Details field.

The requesting STT then creates a change request with the event ID and submits to the SMTT for approval. Paste the text of the confirmation email from the other school into the *Supporting documents* field. Failure to do so will result in a delay as the SMTT will need to put the change request on hold while they request the confirmation details from you.

SMTT then rooms the event (removing the requested room from the Details) and sends confirmation to requesting STT and copies to the owning STT.

#### <span id="page-15-0"></span>**7.7. Changing Course Numbers**

#### *Class numbers have increased, but the room(s) allocated are still big enough*

A change request is not required. Edit your subgroup sizes on CMIS. This is important because it will update MyCampus to the correct enrolment number for your class. It also ensures that we have accurate information when considering any changes.

#### *Class numbers have increased and a bigger space is needed*

If your size increases over the capacity of the allocated room (for example for a lecture), raise a change request with full details so that the SMTT can assess how this can be accommodated.

#### *Class numbers have decreased*

It would be helpful if you can let the SMTT know, even if you do not need to cancel any subgroups (classes). If you are certain this will be your new class size then you can edit the subgroup size on the class in CMIS. You would only be moved from a space if a suitable alternative can be provided. This may help accommodate teaching for others in your own School.

## <span id="page-16-0"></span>**8. Update Lecturer and Details**

This screen allows users to update lecturers and details for Teaching and Teaching Related events that are roomed in central space. This screen is only available to Lead School Timetablers.

On the Update Lecturer screen you will be able to do the following:

- Update Lecturer and Details field for an event
- Replace Lecturer by Lecturer name
- Update Details field for an event

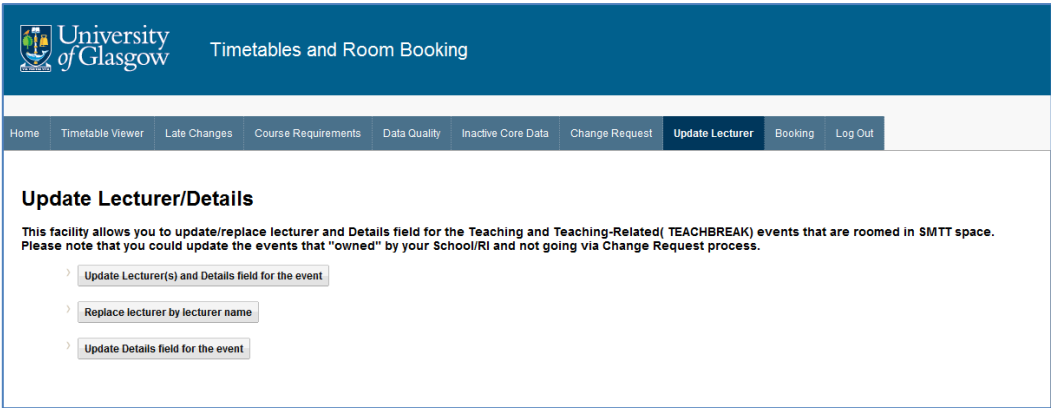

#### <span id="page-16-1"></span>**8.1. Update Lecturer and Details field for an event**

A user who arrives at this screen by clicking the *Update Lecturer and Details field for an event* link will see all fields blank. Enter the Event ID. As you start typing, a list of possible matching Event IDs will be shown. Upon selecting one, the other event details will be populated. You won't be able to update lecturer(s) for an event that is referenced in any active Change Request.

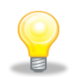

Please note that you can only Update Lecturer(s) for events that are owned by your School/RI.

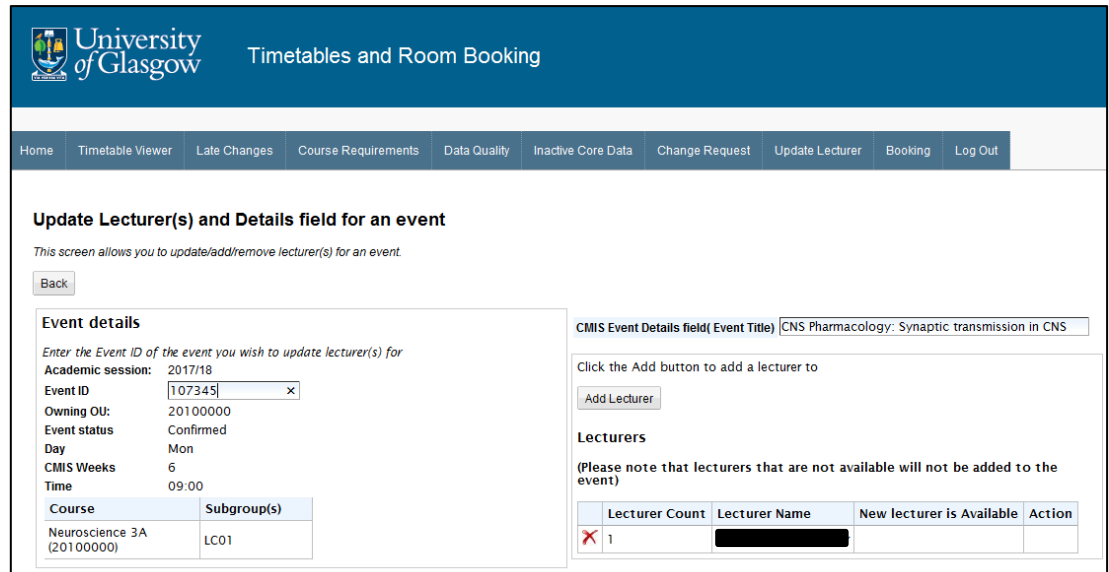

You will be able to add a new lecturer by clicking on the *Add Lecturer* button and/or remove any lecturer by clicking on the *red cross* next to the lecturer.

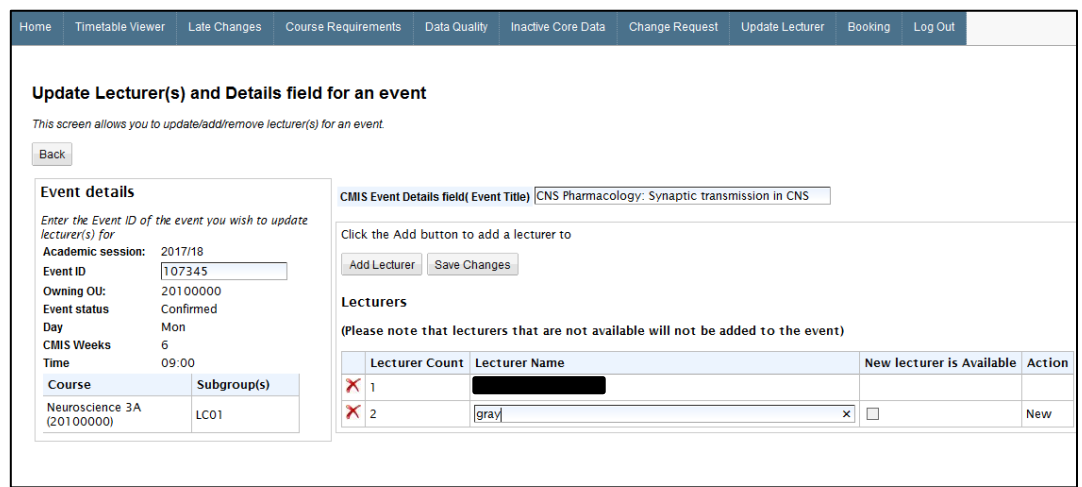

To select a new lecturer you can start typing the lecturer's name and select the required lecturer from the dropdown. The tick box next to the lecturer name will show the lecturer's availability for the event.

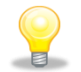

Please note that you will only be able to add a lecturer that is available at the time of the event i.e. New Lecturer is Available check box is ticked

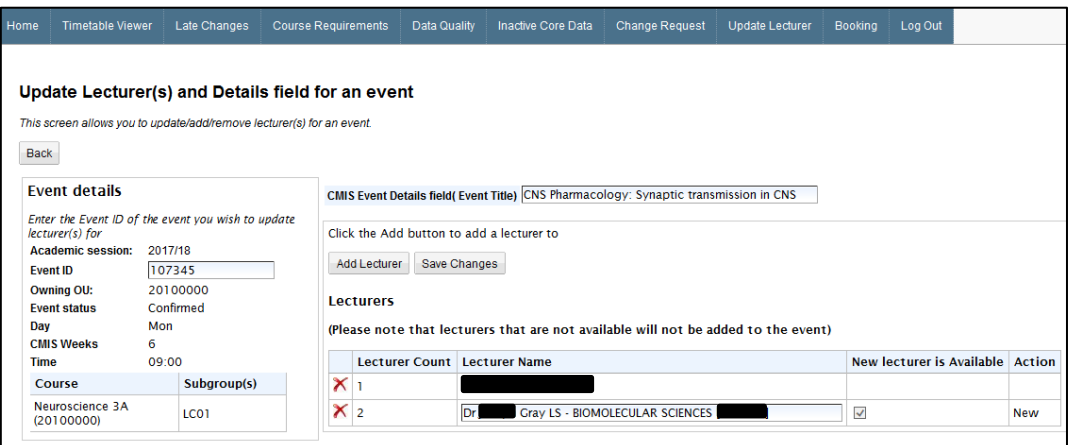

#### <span id="page-17-0"></span>**8.2. Replace Lecturer by Lecturer name**

This allows you to replace a specific lecturer against all their relevant events. Start typing a lecturer name in the box "Lecturer to be replaced".

Events that this lecturer is assigned to will be visible in the table below with the exception of the events that are referenced in any active Change Request.

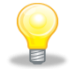

Please note that you can only Replace Lecturers for events that are owned by your School/RI.

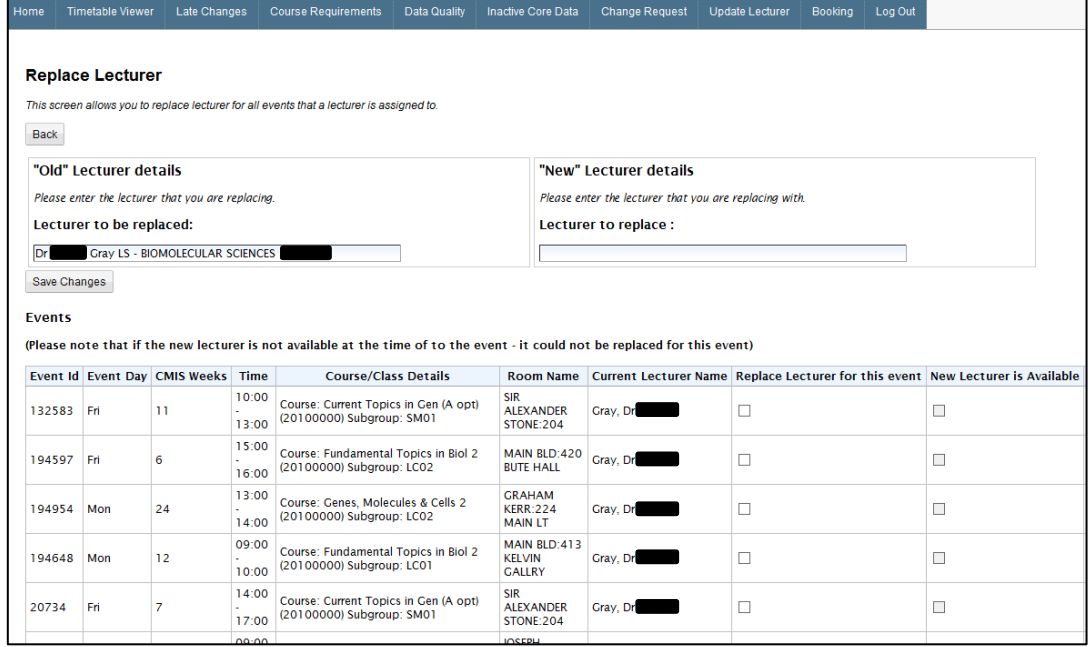

After you enter the lecturer that you want to replace, you will be able to see if this new lecturer is available at the time of the event(s). You will need to tick the *Replace Lecturer for this event* flag for any event(s) that you want to replace the lecturer for and press the *Save Change* button to save the changes.

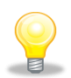

Please note that you will only be able to replace with a lecturer that is available at the time the event i.e. New Lecturer is Available check box is ticked

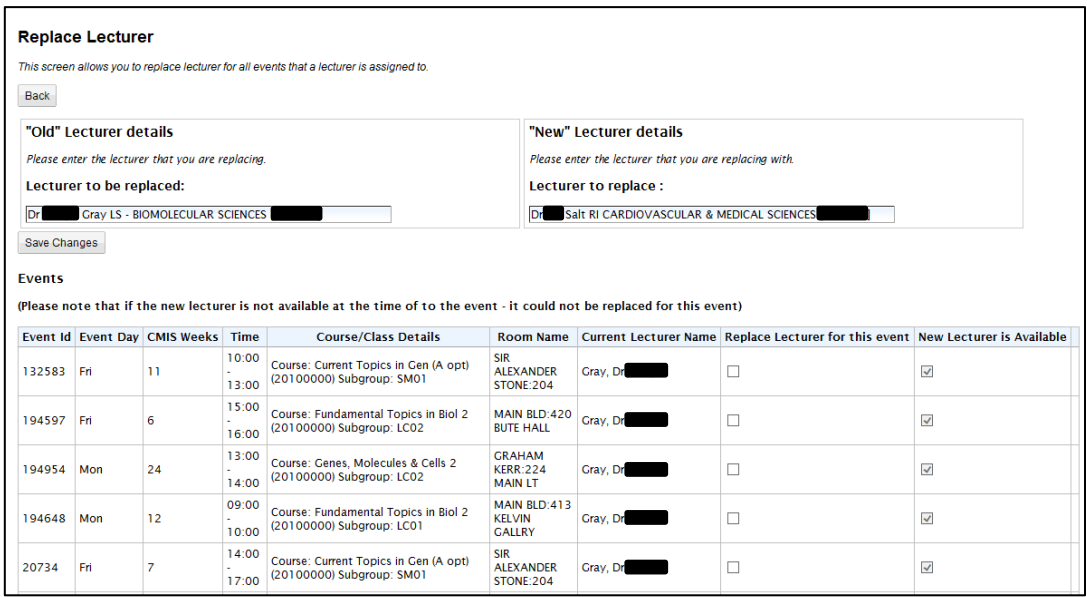

#### <span id="page-18-0"></span>**8.3. Update Details field for an event**

A user who arrives at this screen by clicking the *Update Details field for an event* link will see all fields blank. Enter the event ID. As you start typing, a list of possible matching event IDs will be shown. Upon selecting one, the other event details will be populated. You won't be able to update the Details field for an event that is referenced in any active Change Requests.

The Details field should be updated and the changes will be saved when *Save Changes* button is clicked. The Details field can only be 30 characters long.

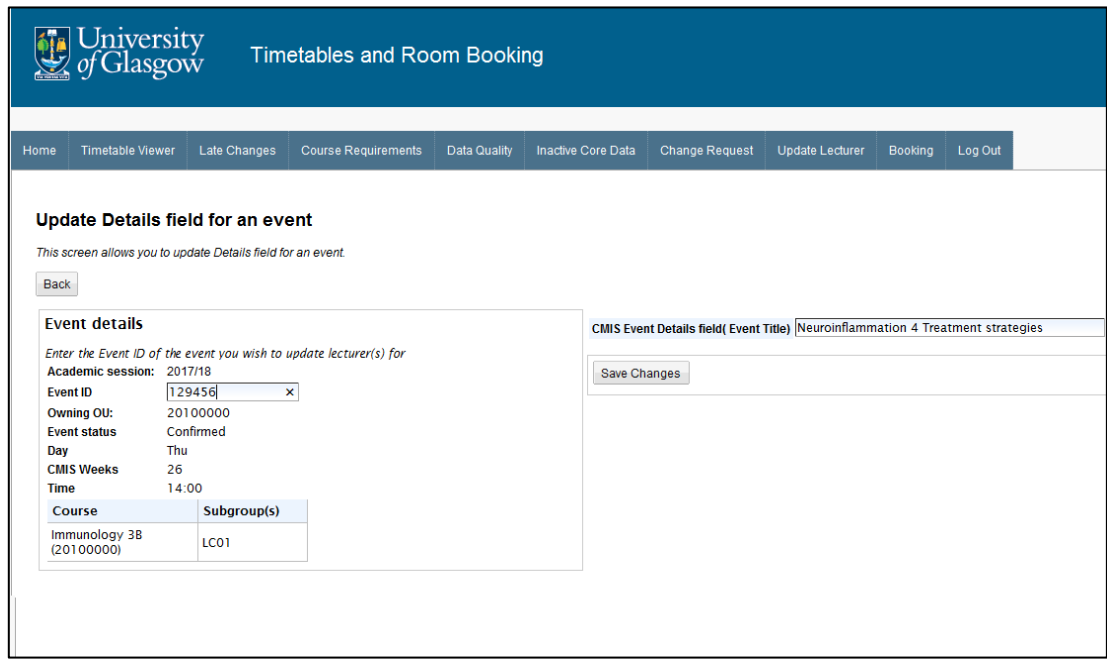

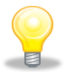

Please note that you can only update the Details field for events that are owned by your School/RI.

## <span id="page-20-0"></span>**9. Logging Out**

Click on *Exit* to go to *Business Systems* menu where you can choose another application or log out.

Click on *Log Out* or close your browser to log out.

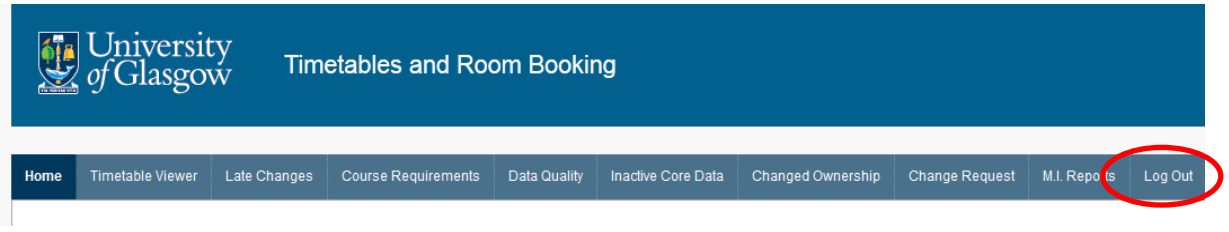

## <span id="page-20-1"></span>**10.Help and Support**

If you have any queries or questions about the **Timetables & Room Bookings** system, or if you wish to report a problem, please submit a support call on the **UofG Helpdesk Self Service**:

- ➢ Log in to the UofG Helpdesk and click '**Request or Report something'**
- ➢ Select the **Business Systems: Request Help** tile and click Request
- ➢ Chose the Category '**Timetabling**' and the Subcategory '**Other**'
- ➢ Enter details of your issue. Quote examples or specific reference numbers if relevant.
- ➢ Click **Submit**
- ➢ Your call will be sent to the Timetabling Support Team.

## **Appendix A: Data Quality Error List**

The table below lists and explains the data error types which appear in the system on the **Data Quality** screen. Refer the *CMIS* user documentation available from the Space Management and Timetabling Team for full advice on how to make changes in *CMIS* and refer to **Student Lifecycle Support and Development** documentation for information on how to update *MyCampus* data.

<span id="page-21-0"></span>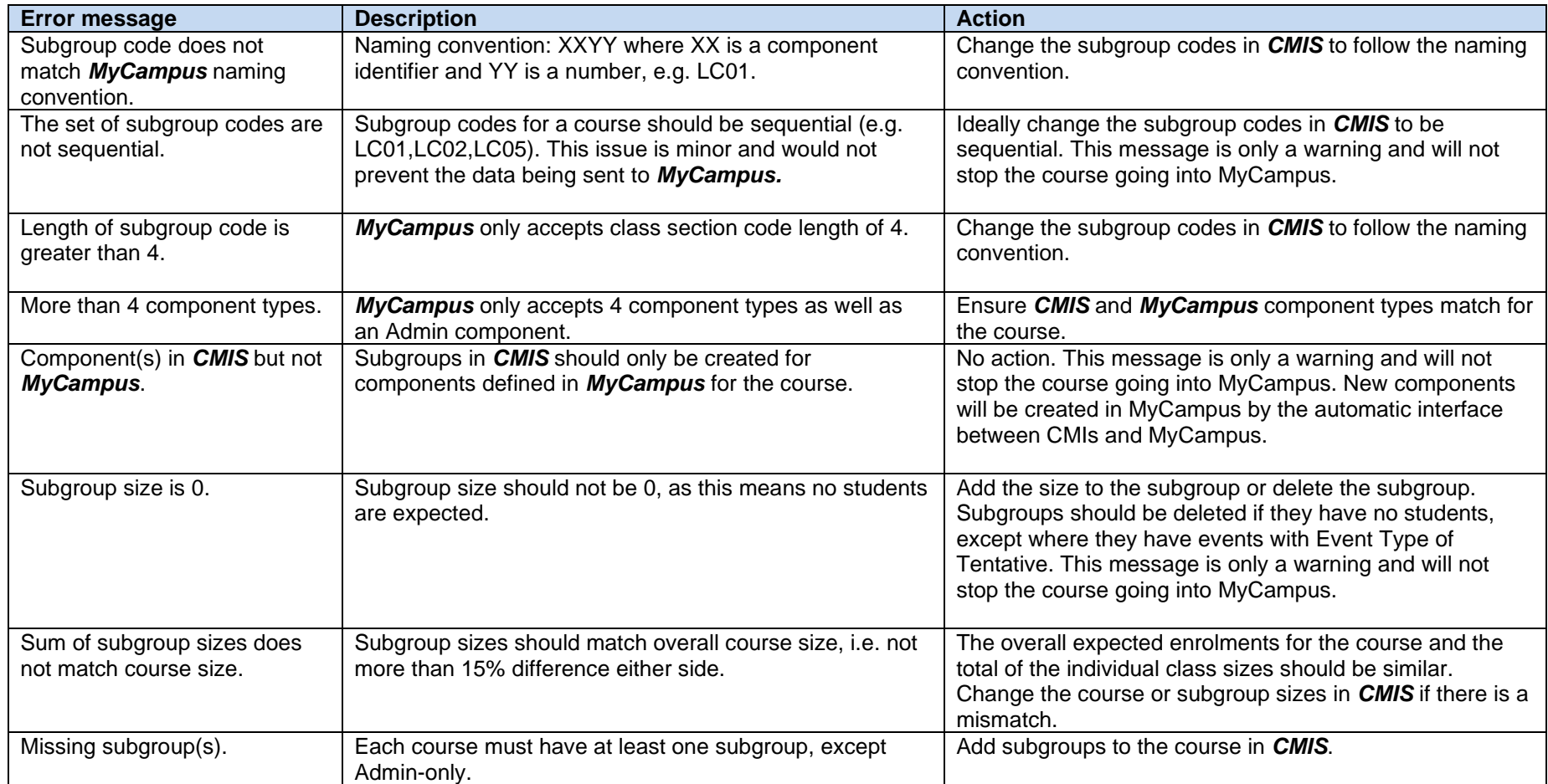

#### **Class Errors**

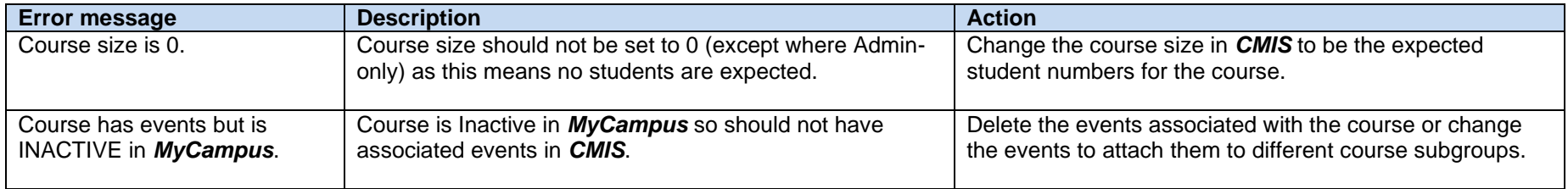

#### **Event Errors**

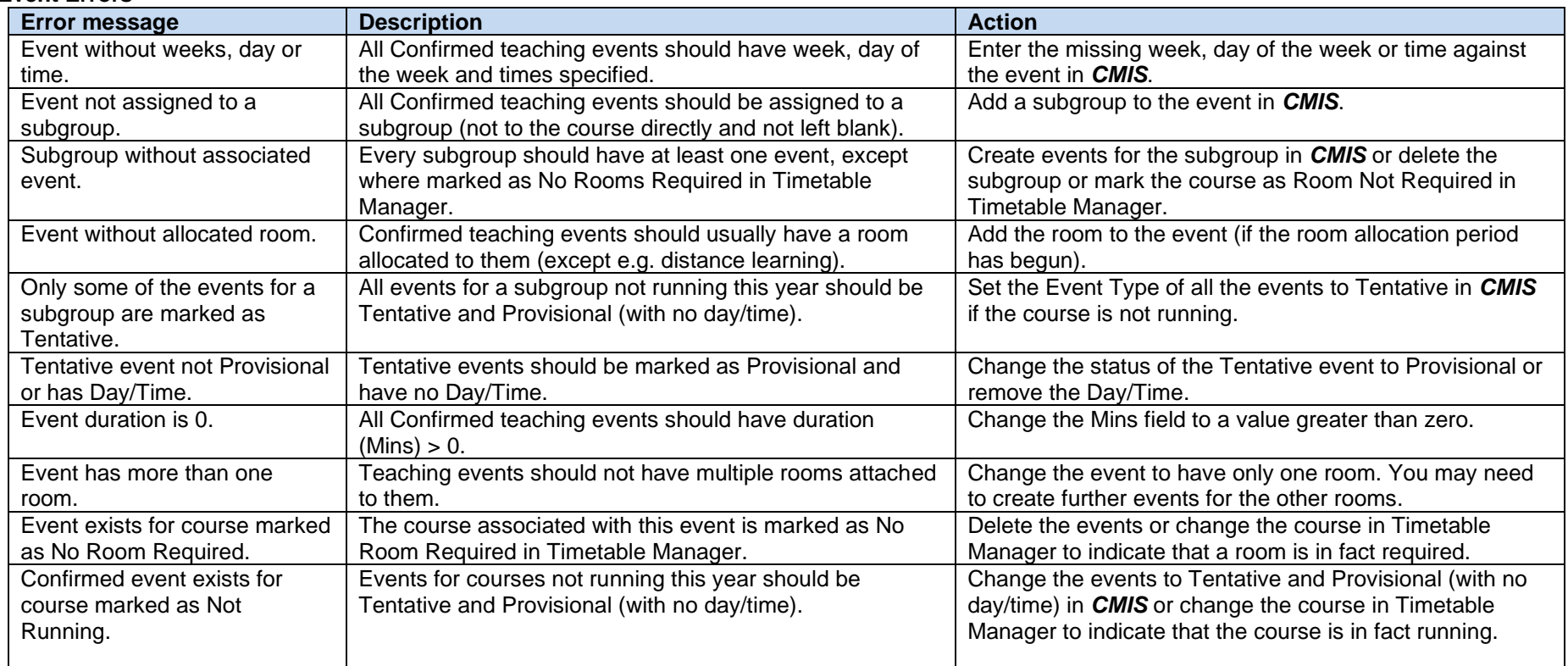

# <span id="page-23-0"></span>**Appendix B: Document History**

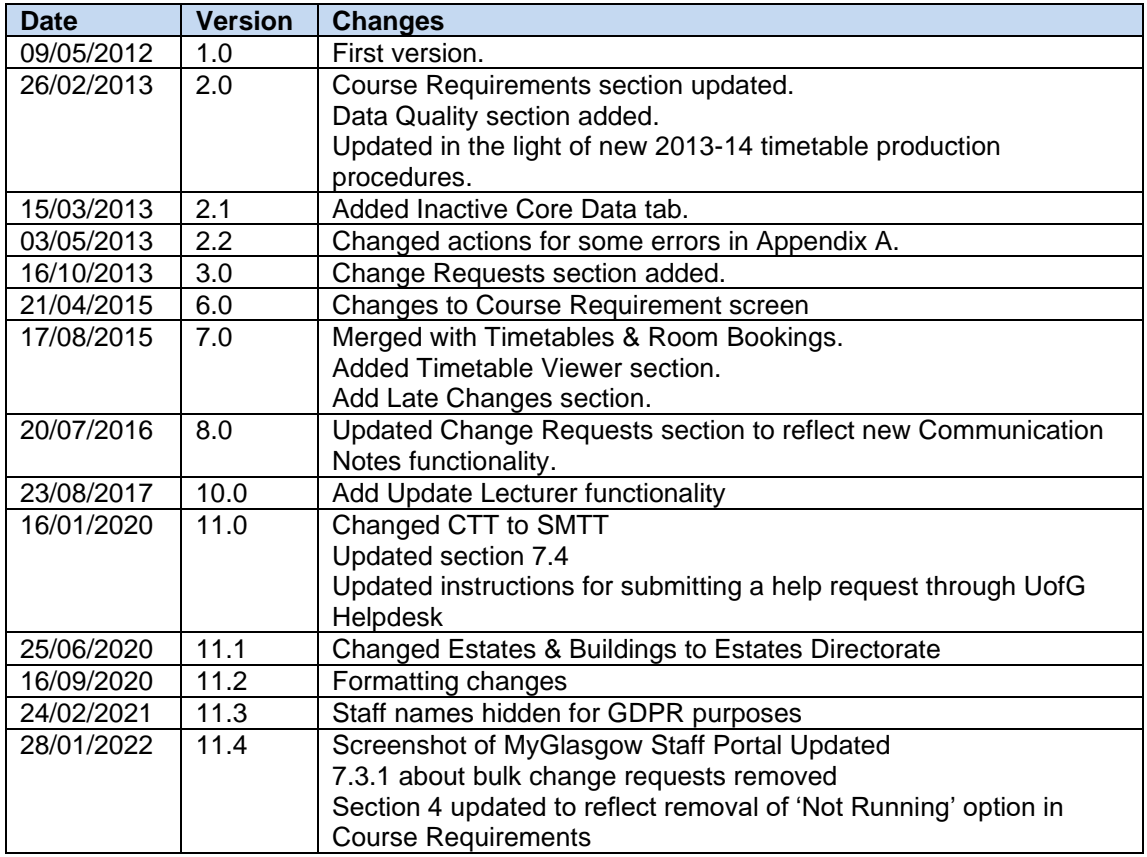